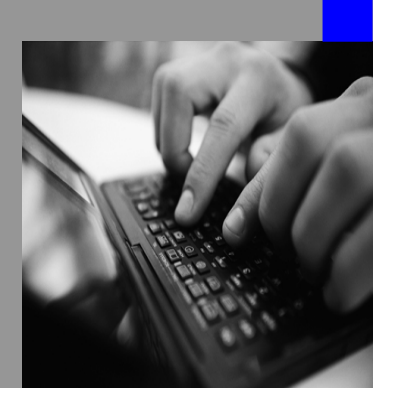

**How-to Guide SAP NetWeaver 2004s**

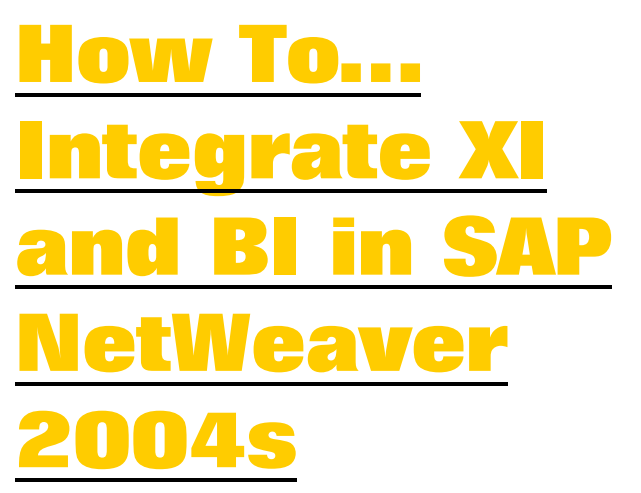

**Version 1.00 – May 2006** 

**Applicable Releases: SAP NetWeaver 2004s (Business Information Management - Enterprise Data Warehousing; End-to-End Process Integration - Enabling Application-to-Application Processes)** 

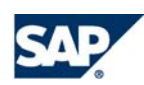

© Copyright 2006 SAP AG. All rights reserved.

No part of this publication may be reproduced or transmitted in any form or for any purpose without the express permission of SAP AG. The information contained herein may be changed without prior notice.

Some software products marketed by SAP AG and its distributors contain proprietary software components of other software vendors.

Microsoft, Windows, Outlook,and PowerPointare registered trademarks of Microsoft Corporation.

IBM, DB2, DB2 Universal Database, OS/2, Parallel Sysplex, MVS/ESA, AIX, S/390, AS/400, OS/390, OS/400, iSeries, pSeries, xSeries, zSeries, z/OS, AFP, Intelligent Miner, WebSphere, Netfinity, Tivoli, and Informix are trademarks or registered trademarks of IBM Corporation in the United States and/or other countries.

Oracle is a registered trademark of Oracle Corporation.

UNIX, X/Open, OSF/1, and Motif are registered trademarks of the Open Group.

Citrix, ICA, Program Neighborhood, MetaFrame, WinFrame, VideoFrame, and MultiWinare trademarks or registered trademarks of Citrix Systems, Inc.

HTML, XML, XHTML and W3C are trademarks or registered trademarks of W3C $\degree,$  World Wide Web Consortium, Massachusetts Institute of Technology.

Java is a registered trademark of Sun Microsystems, Inc.

JavaScript is a registered trademark of Sun Microsystems, Inc., used under license for technology invented and implemented by Netscape.

MaxDB is a trademark of MySQL AB, Sweden.

SAP, R/3, mySAP, mySAP.com, xApps, xApp, and other SAP products and services mentioned herein as well as their respective logos are trademarks or registered trademarks of SAP AG in Germany and in several other countries all over the world. All other product and service names mentioned are the trademarks of their respective companies. Data

contained in this document serves informational purposes only. National product specifications may vary.

These materials are subject to change without notice. These materials are provided by SAP AG and its affiliated companies ("SAP Group") for informational purposes only, without representation or warranty of any kind, and SAP Group shall not be liable for errors or omissions with respect to the materials. The only warranties for SAP Group products and services are those that are set forth in the express warranty statements accompanying such products and services, if any. Nothing herein should be construed as constituting an additional warranty.

These materials are provided "as is" without a warranty of any kind, either express or implied, including but not limited to, the implied warranties of merchantability, fitness for a particular purpose, or non-infringement. SAP shall not be liable for damages of any kind including without limitation direct, special, indirect, or consequential damages that may result from the use of these materials.

SAP does not warrant the accuracy or completeness of the information, text, graphics, links or other items contained within these materials. SAP has no control over the information that you may access through the use of hot links contained in these materials and does not endorse your use of third party web pages nor provide any warranty whatsoever relating to third party web pages.

SAP NetWeaver "How-to" Guides are intended to simplify the product implementation. While specific product features and procedures typically are explained in a practical business context, it is not implied that those features and procedures are the only approach in solving a specific business problem using SAP NetWeaver. Should you wish to receive additional information, clarification or support, please refer to SAP Consulting. Any software coding and/or code lines / strings ("Code") included in this documentation are only examples and are not intended to be used in a productive system environment. The Code is only intended better explain and visualize the syntax and phrasing rules of certain coding. SAP does not warrant the correctness and completeness of the Code given herein, and SAP shall not be liable for errors or damages caused by the usage of the Code, except if such damages were caused by SAP intentionally or grossly negligent.

# **1 Scenario**

This document describes how to send data from SAP NetWeaver'04s usage type XI to SAP NetWeaver'04s usage type BI with full Quality of Service (Exactly Once In Order). The solution is based on usage type BI and XI of SAP NetWeaver '04s.

# **2 Introduction**

Since SAP NetWeaver'04s data can be transferred via "Push" into the PSA of a WebService DataSource. From there the data can be processed via Data Transfer Process.

The following picture shows the data flow possibilities in SAP NetWeaver usage type BW:

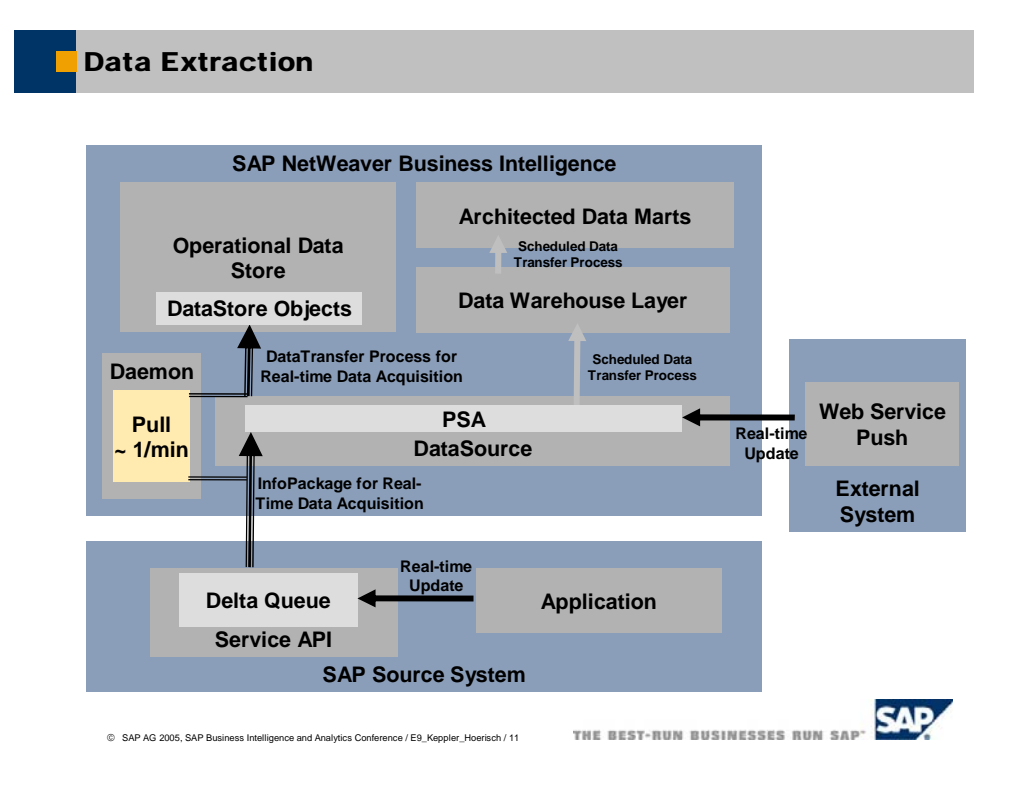

However, the Web Service and the generic SOAP/RFC Service do not support "Exactly Once" transfer of data as no transaction ID is handled in the framework. Therefore data might be transferred several times which is not valid for all delta options that can be used in SAP NetWeaver'04s usage type BI.

The following picture shows different options of the data flow from SAP NetWeaver usage type XI to SAP NetWeaver usage type BW.

#### XI BW Intergration Adapter Overview

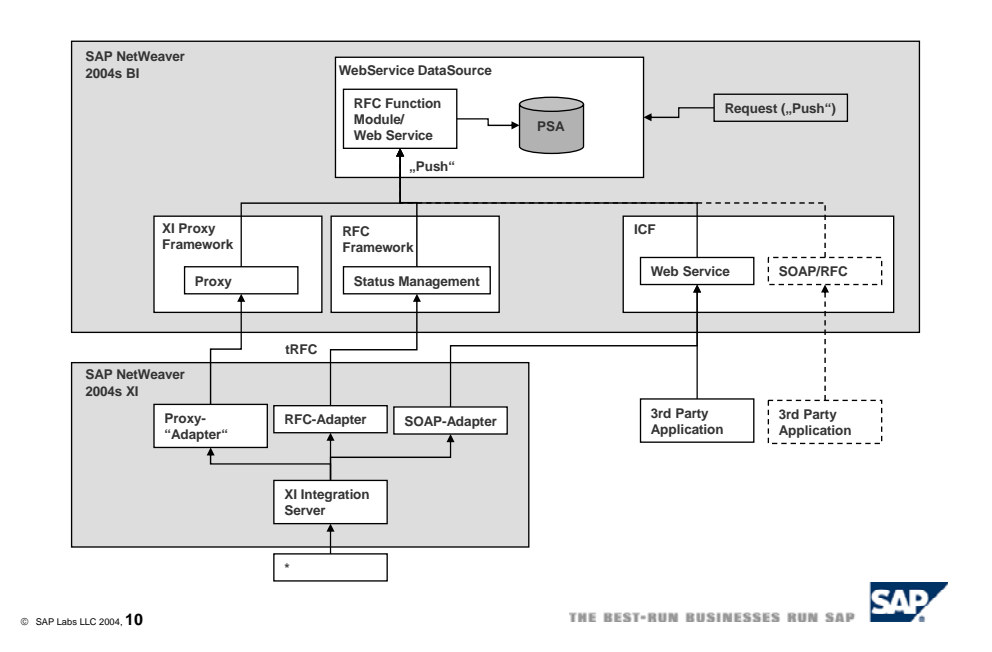

SAP NetWeaver'04s usage type XI provides a variety of ways to access data from different sources. There are adapters to connect files, databases, messaging systems, Web Services. With R/3 systems (3.1h and higher), IDoc and RFC can be used.

The standard communication channel for SAP systems is the ABAP Proxy which is available for Web AS 6.20 and higher.

The Proxy communication supports the full Quality of Service ("Exactly Once In Order") between SAP NetWeaver'04s usage type XI and SAP NetWeaver'04s usage type BI which other adapters do not:

- The RFC-Adapter does not support "In Order" but only "Exactly Once" (so-called tRFC)
- The SOAP-Adapter supports "In Order", i.e. the order of the messages of the sender is kept during the processing. However "Exactly Once" cannot be implemented in this scenario in conjunction with the receiver (see above).

Hence, SAP recommends using the **ABAP Proxy** communication, only the ABAP Proxy implementation is described in this paper.

Further information and the prerequisites to enable the full Quality of Service are described in note 717162.

# **3 The Result**

The data is stored in the PSA and can be processed via a Data Transfer Process (DTP).

# **4 Implement XI-BW Proxy communication**

## **4.1 Remarks an Prerequisites**

1. Prerequisite The BW is integrated to the XI landscape.

If this is not yet the case, follow the configuration guide of XI which you find here: SAP Service Marketplace ( http://service.sap.com/instguides )

Hint: As only the proxy communication is used, there is no configuration of IDOC or RFC communication necessary.

- 2. Create a software component in the Software Landscape Directory (SLD)
- 3. Check Online Documentation if further information is needed.
- 4. Check availability of following XI services in SAP NetWeaver usage type BI system:
	- adapter plain
	- cache\_gui
	- cache\_ssl
	- docu\_apperror
	- docu\_syserror
	- engine

Check in transaction SICF

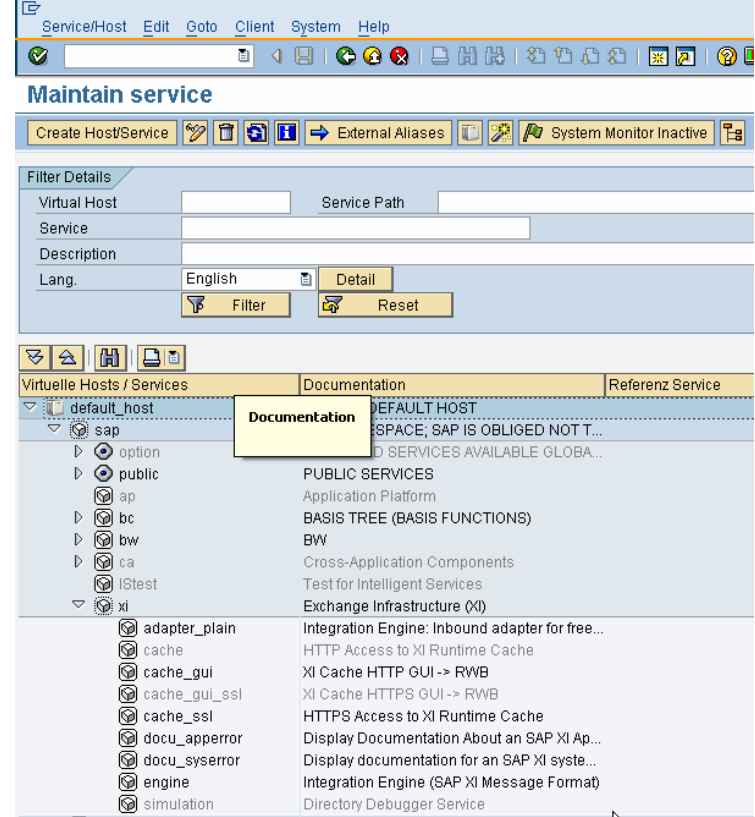

## **4.2 Configure SAP NetWeaver usage type BI**

5. Create a WebService Source System

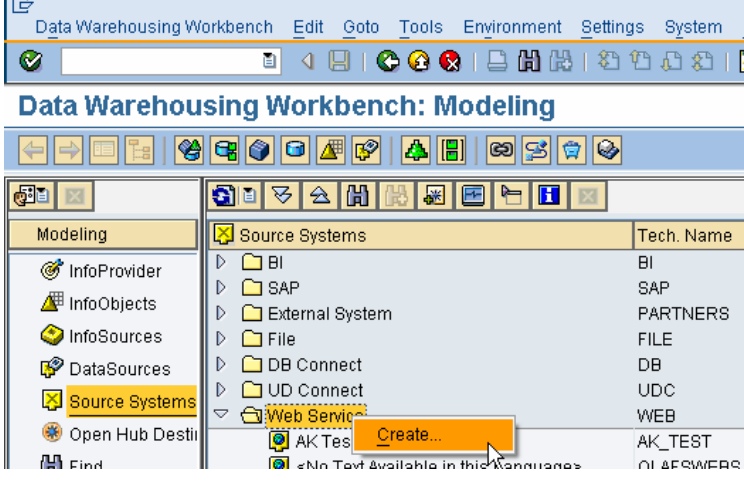

6. Create a DataSource of type "Transaction Data" belonging to the WebService Source System

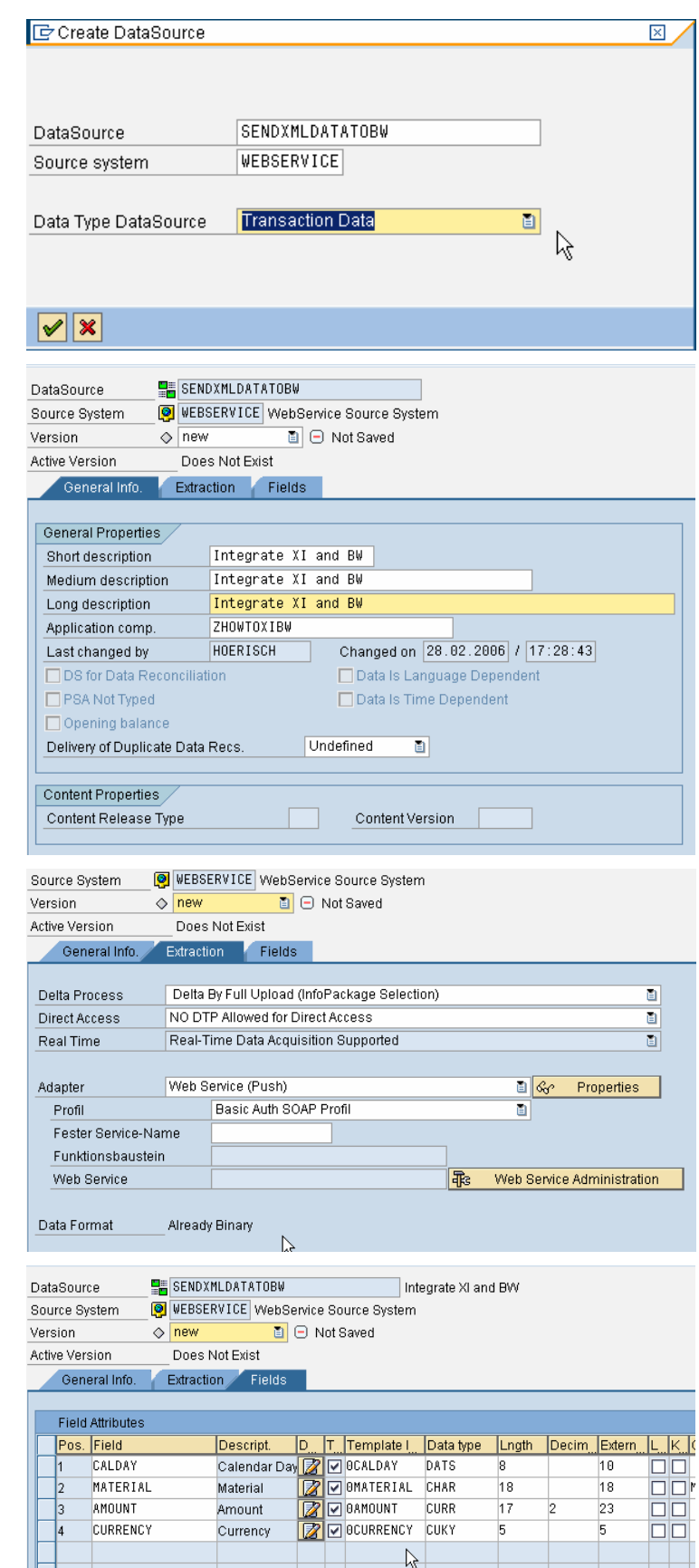

**7.** Maintain the general information

8. Maintain the Extraction properties

9. Maintain the fields

CALDAY MATERIAL AMOUNT **CURRENCY** 

with the corresponding InfoObjects

10. Save and activate the DataSource

The Web Service: /BIC/CQSENDXML00001000

and the Function Module /BIC/CQSENDXML00001000

are generated in this example.

#### Hint:

A fixed name for the WebService can be given ("/BIC/CQ" + Name). This name will be stable during the transport between systems.

11. Create a InfoPackage

Right mouse click on DataSource

12. Give the InfoPackage a Description "XI\_BW Integration"

and press Save

13. Save the InfoPackage

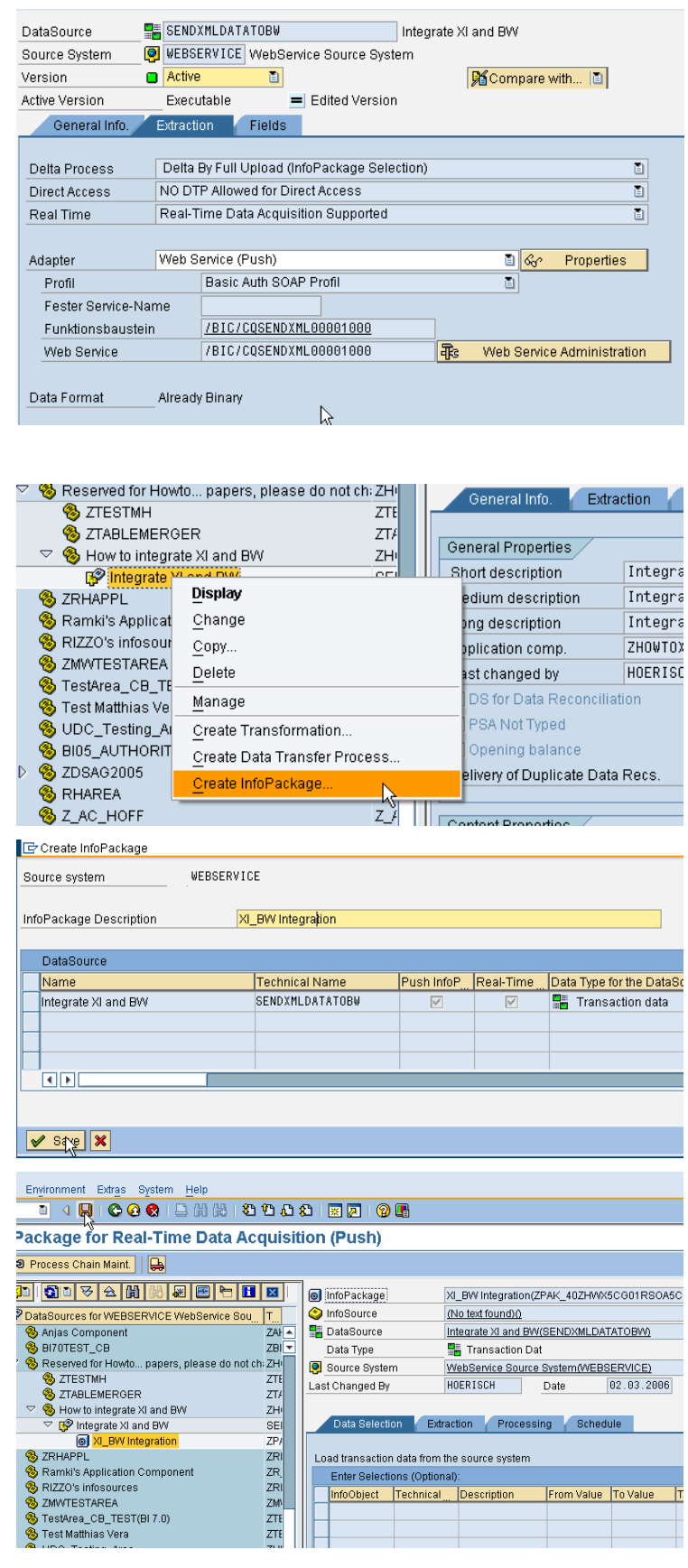

### **4.3 Configure SAP NetWeaver usage type XI**

14. Open the Repository Framework (Design) of the XI Integration Builder. You may start the application by executing transacti SXMB IFR in the BW system. (Further information can be found the XI documentation  $\rightarrow$  Design a Configuration Time -> Design)

> Choose your Software Componer in the tree and open it with double click: here we use:

XITestComponent

Enter the system data of the BW system that you want to connect.

Note: If any problems occur when executing the Integration Builder check the client software installation (follow note 580351)

Save the seetings

15. Import the RFC function module

Right mouse click on RFCs

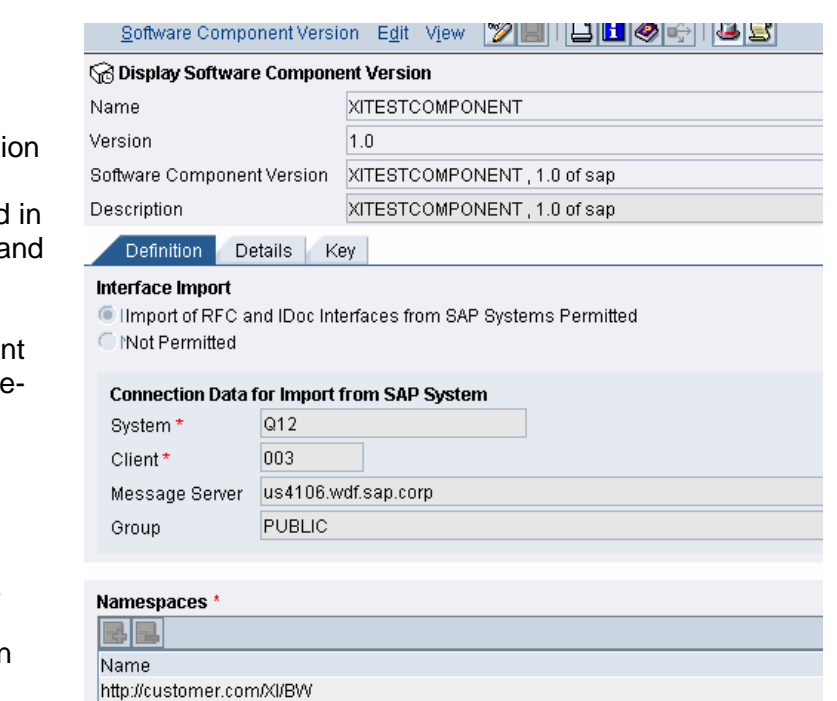

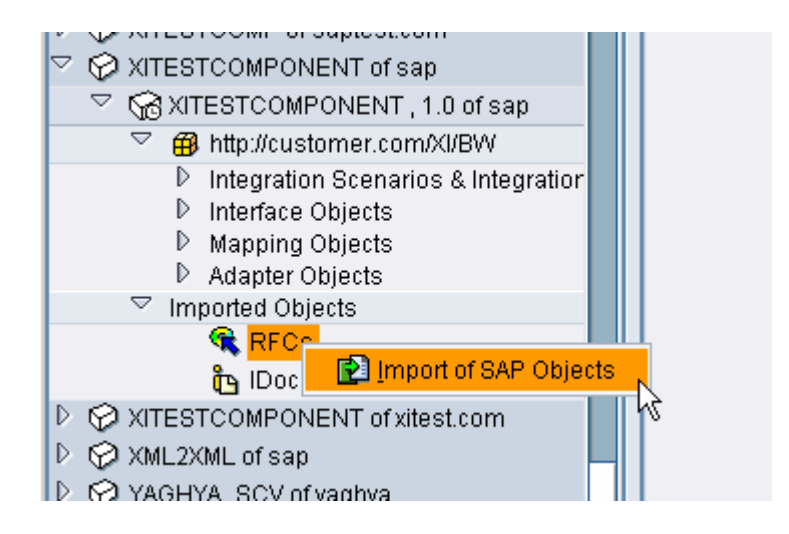

16. Logon to the SAP System

Select RFC generate in Step 6 In this case: /BIC/CQSENDXML00001000

Press continue

Select the function module and press Finish

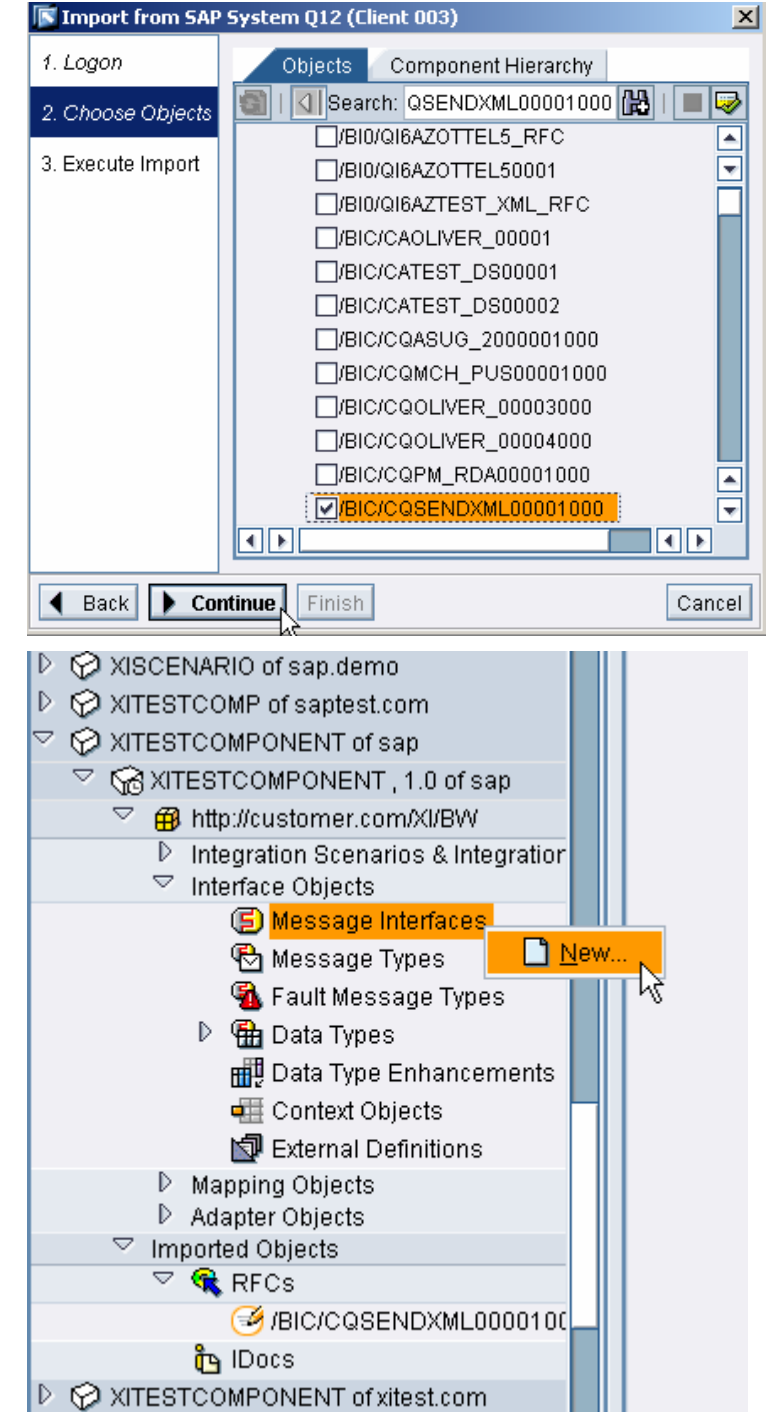

17. Select your namespace, here: "http://customer.com/XI/BW" is used

> Choose "Interface Objects" and then "Message Interface"

> Create a Message Interface there by choosing "New" from the context menu

18. Define the Message Interface Name, here DataToBW and a description, here "Interface to BW DataSource SENDXMLDATATOBW"

The Namespace and Software Component Version is filled by system

Press Create

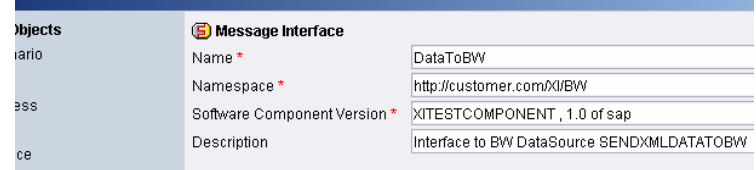

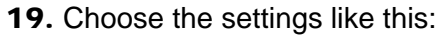

Direction: Inbound Mode: Asynchronous

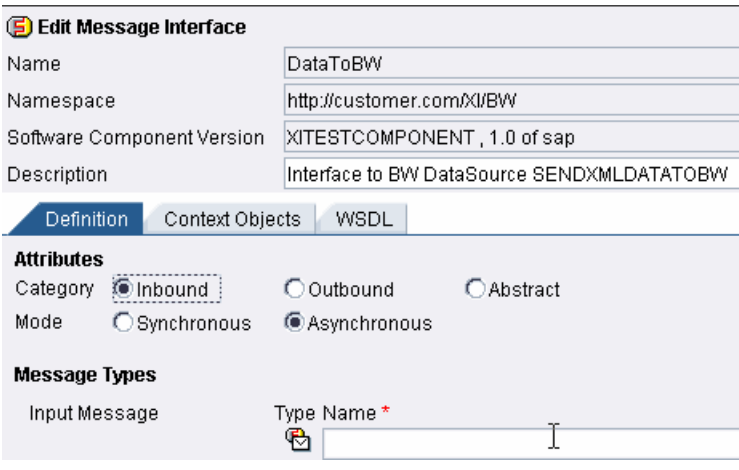

#### 20. Select the imported RFC Message by executing the value help

for Input Message Name

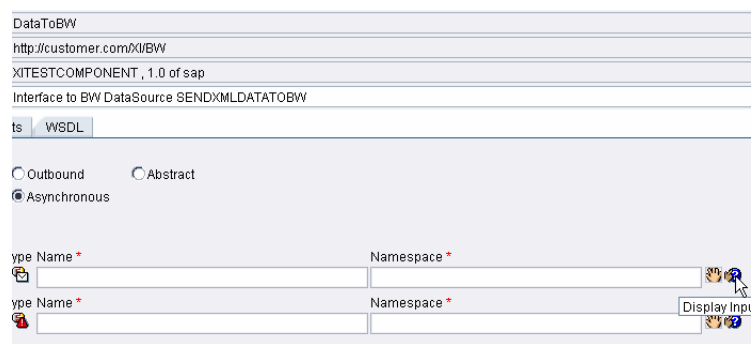

21. Select the RFC message

### /BIC/CQSENDXML00001000

and

Press Apply

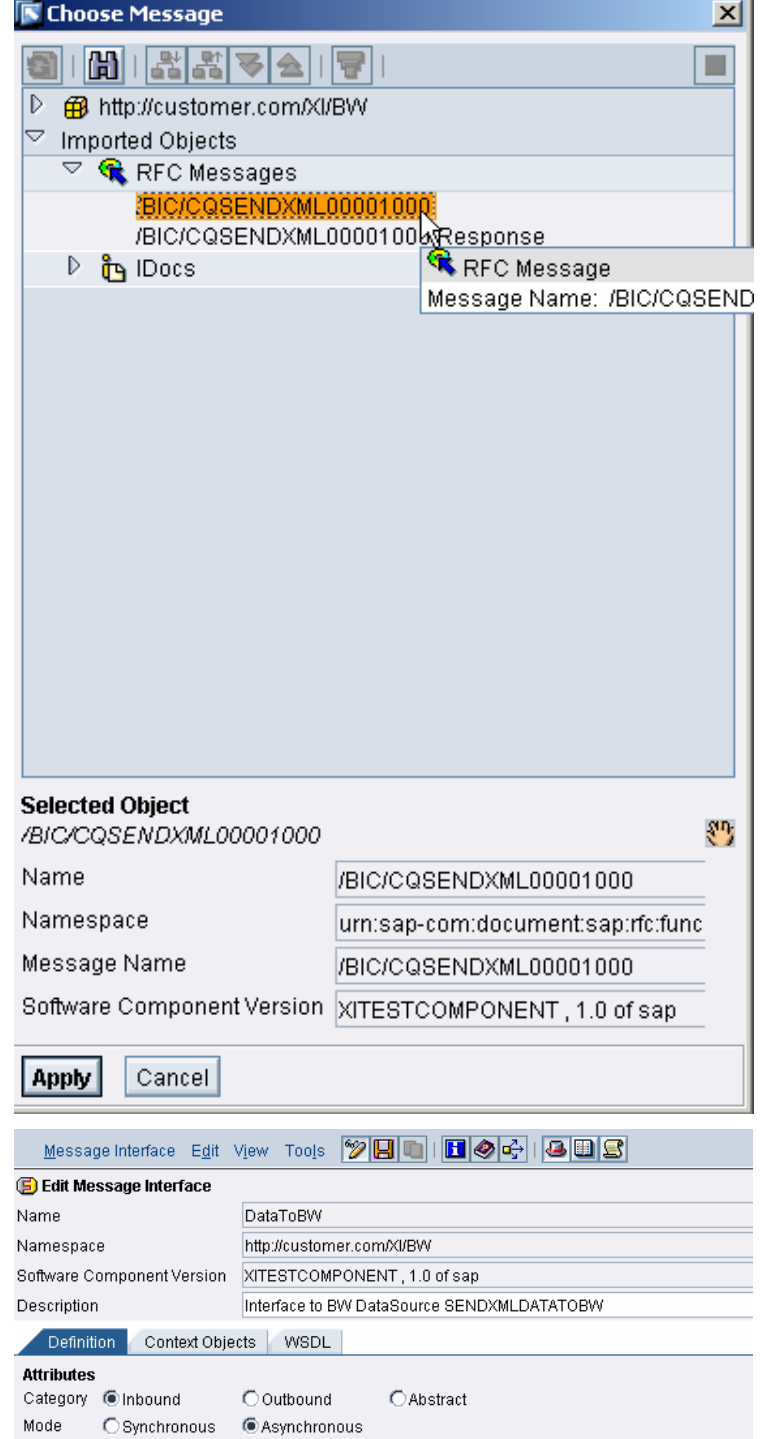

22. Select the Fault Message:

Object Type: "RFC Message"

Choose the Name via value help, here:

"/BIC/CQSENDXML00001000.Exce ption"

Save the Message Interface.

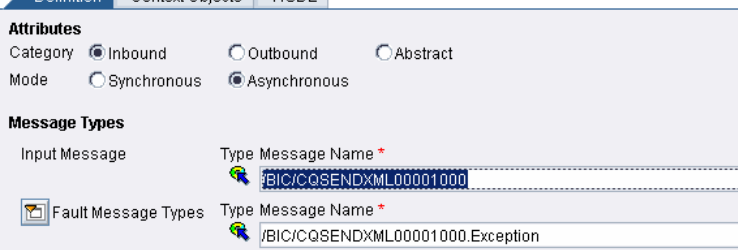

23. Activate the Change List which you find on the Tab "Changelist"

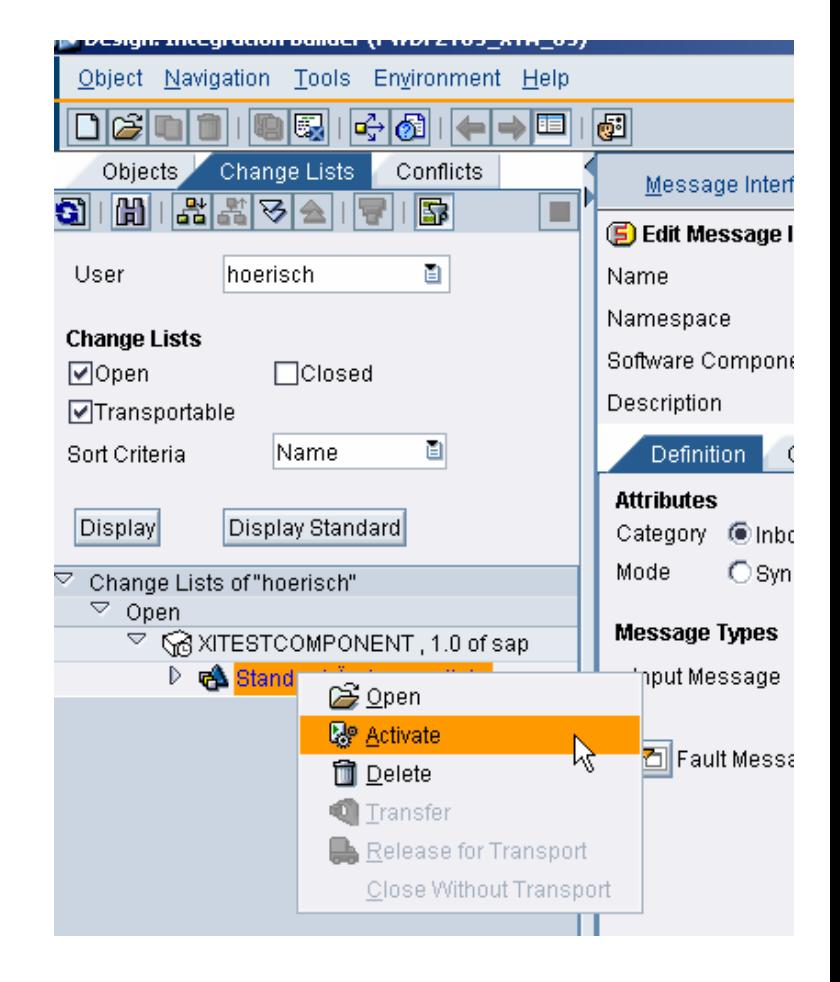

### **4.4 Generate the Proxy in SAP NetWeaver usage type BI**

24. Start transaction SPROXY and

Refresh the tree Double-click on the Message Interface "DataToBW" of the Software Component Version "XITESTCOMPONENT" in the Software Component in your namespace (here: "http://customer.com/XI/BW")

Choose a package (e.g. \$tmp) Choose a prefix (we use "Z" here)

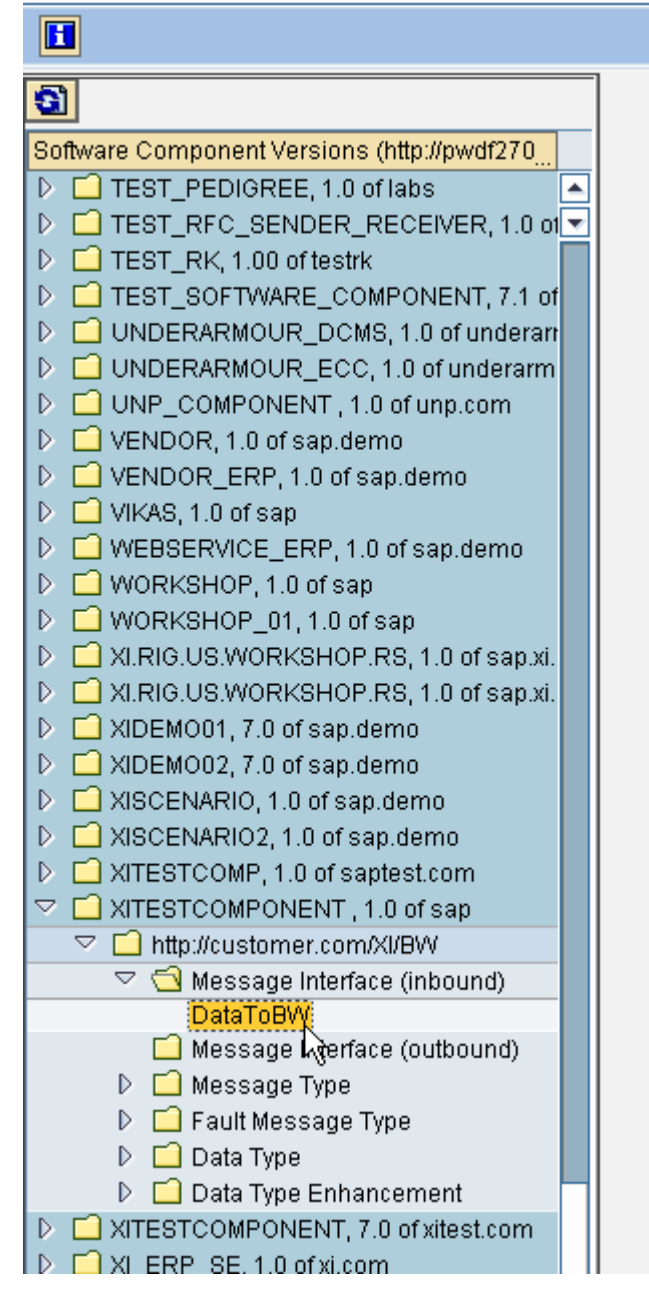

#### 25. Activate the Proxy

26. Navigate to the implementing class ZCL\_DATA\_TO\_BW by double clicking

> Navigate to the method "EXECUTE\_ASYNCHRONOUS" by double-clicking.

Choose the change mode.

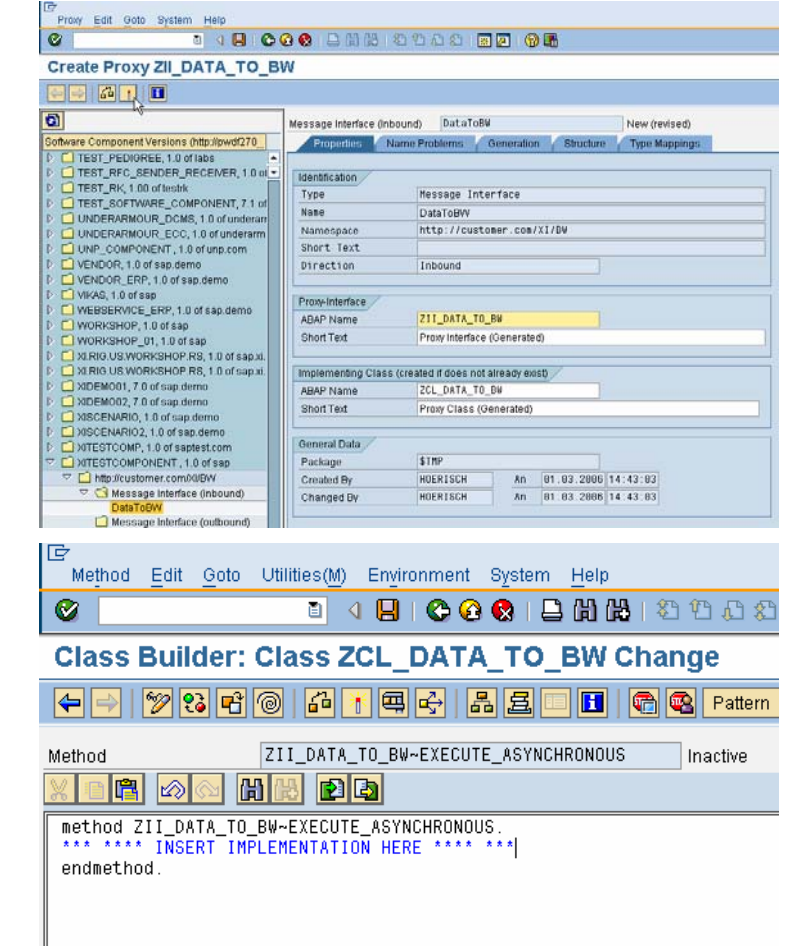

27. Insert the implementation of the method based on this sample coding and change the highlighted elements.

> /BIC/WCQSENDXML00001000: is the type of the EXPORTING parameter of the generated function module (see Step 6 in Configure SAP NetWeaver usage type BI)

> /BIC/CQSENDXML00001000: Is the name of generated function module (see Step 6 in Configure SAP NetWeaver usage type BI)

> ZCX\_\_\_BIC\_\_CQSENDXML000010 00\_E: is the name of the exception class which can be found in the signature of the method (Press the button "Hide/show signature" to make the signature visible).

method ZII\_DATA\_TO\_BW~EXECUTE\_ASYNCHRONOUS.

 DATA: l\_text TYPE string, l\_s\_data TYPE line of **/BIC/WCQSENDXML00001000**, l\_t\_data TYPE **/BIC/WCQSENDXML00001000**.

FIELD-SYMBOLS <l\_line> LIKE LINE OF input-data-item.

```
LOOP AT input-data-item ASSIGNING <l_line>.
  MOVE-CORRESPONDING <l_line> TO l_s_data.
  APPEND 1_s_ddata TO 1_t_ddata.
 ENDLOOP. 
 CALL FUNCTION '/BIC/CQSENDXML00001000' 
   EXPORTING
```

```
data = 1_t_data EXCEPTIONS
```

```
OTHERS = 1 IF sy-subrc NE 0. 
    MESSAGE ID sy-msgid TYPE sy-msgty NUMBER sy-msgno 
WITH sy-msgv1 sy-msgv2 sy-msgv3 sy-msgv4 INTO l_text. 
 RAISE EXCEPTION TYPE ZCX___BIC__CQSENDXML00001000_E
         EXPORTING text = 1 text.
  ENDIF.
```
endmethod.

28. Make the signature visible to enter

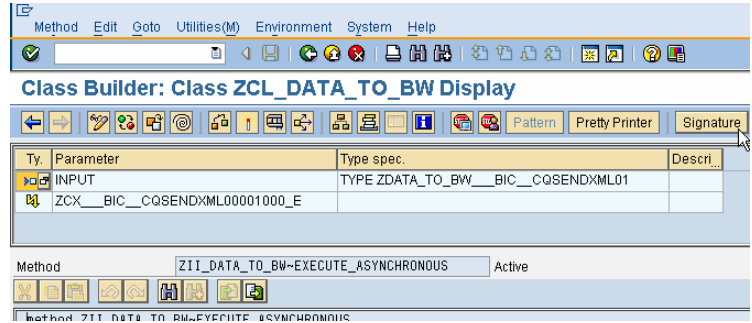

- 29. Save and activate the method and all class and interface components
- 

**30.** Result **The SAP NetWeaver usage type BI is now ready to** The SAP NetWeaver usage type BI is now ready to receive data from the Integration Server of SAP NetWeaver usage type XI via the Proxy Framework and the implemented Proxy.

## **4.5 Verification Scenario**

To verify the configuration it is necessary to configure an Integration Scenario. In this example a XML payload will be send from the Inbound Interface of SAP NetWeaver usage type XI to SAP NetWeaver usage type BI by using the Test Tool in the Runtime Workbench of the Integration Monitoring.

Instead of this any other customer scenario can be configured.

1. Open the Integration Directory Execute transaction SXMB\_IFR (in SAP NetWeaver usage type BI or XI) and select the "Integration Directory" under Integration Builder: **Configuration** 

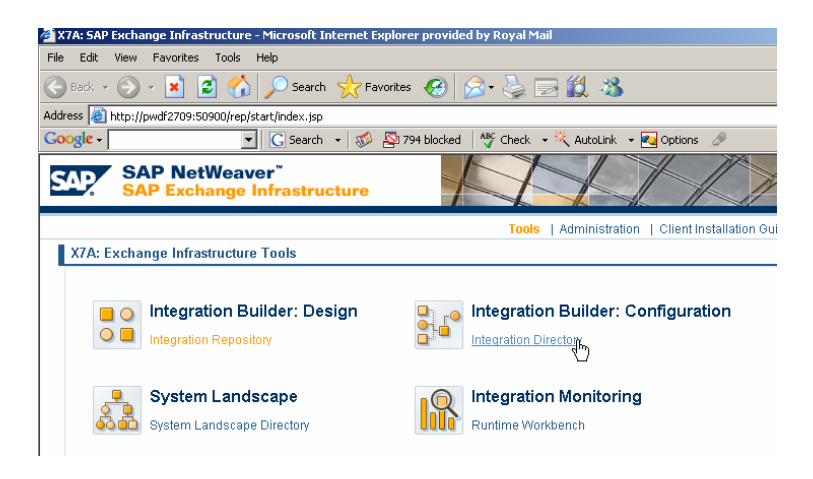

2. Select the tab "Scenarios" and choose "Create" from the context menu

> Note: Please use the wizard to create the Test Scenario!

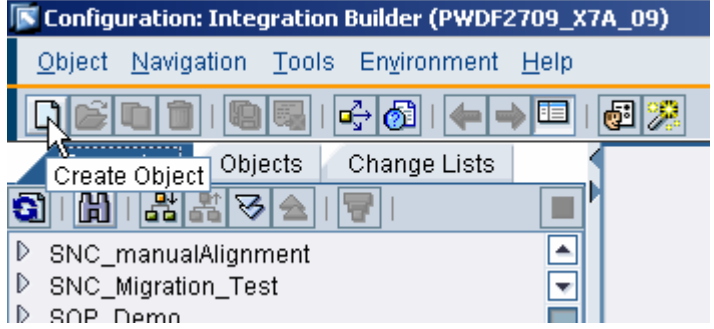

3. Choose "Internal Communication" and

Press Create

#### **K** Create Object

## **Configuration** Configuration Wizard **Configuration Objects** Configuration Scenario Receiver Determination fainterface Determination Allyalue Mapping Group **Collaboration Profile AMP** arty **B**Business Service Communication Channel **Collaboration Agreement** Sender Agreement

## Receiver Agreement

Cancel

## **Version Creation**

Create

**もChange List** 

#### 发 Configuration Wizard

You use this program to define the r the outbound channel.

To define the processing of the mes message. The wizard guides you thi You can choose one of the following

Internal Communication Choose this scenario if you w:

**OParty Communication** Choose this scenario if you w:

4. Inbound message configuration (The name could be change to "Outbound message" configuration in future.)

Specify the scenario parameters:

Service Type: Business Service Service: XXX\_001 Interface: SenderInterface Namespace: http://customer.com/XI/BW

Adapter Type "XI"

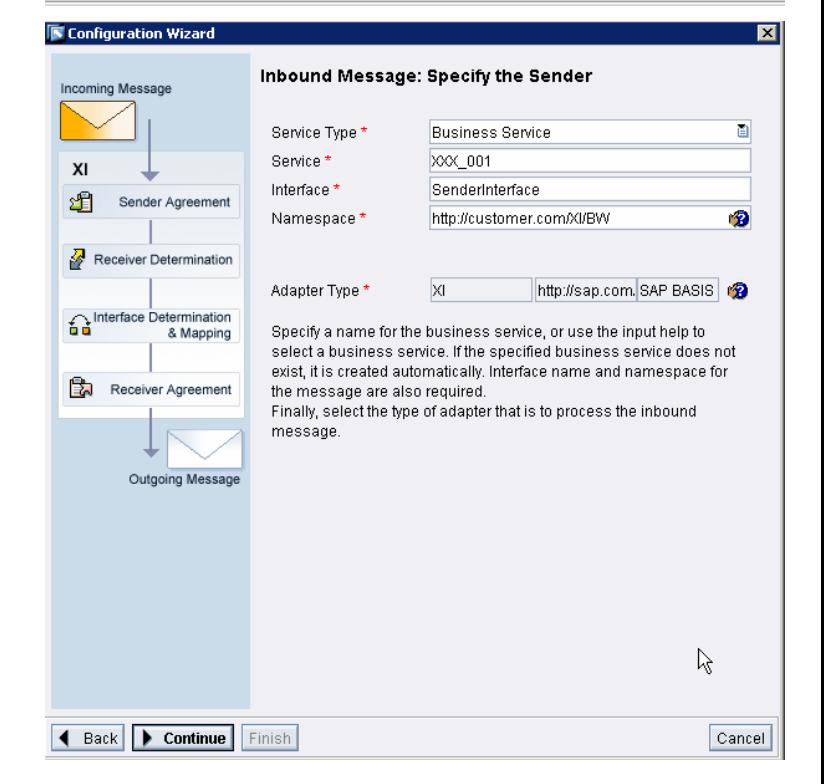

**5.** Outbound message configuration

Here the configuration made in 4.3 is used.

Specify the scenario parameters:

Service Type: Business Service Service: Q12\_003 Interface: DataToBW Namespace: http://customer.com/XI/BW

6. No Sender Agreement needs to be

Adapter Type "XI"

specified:

Click Continue

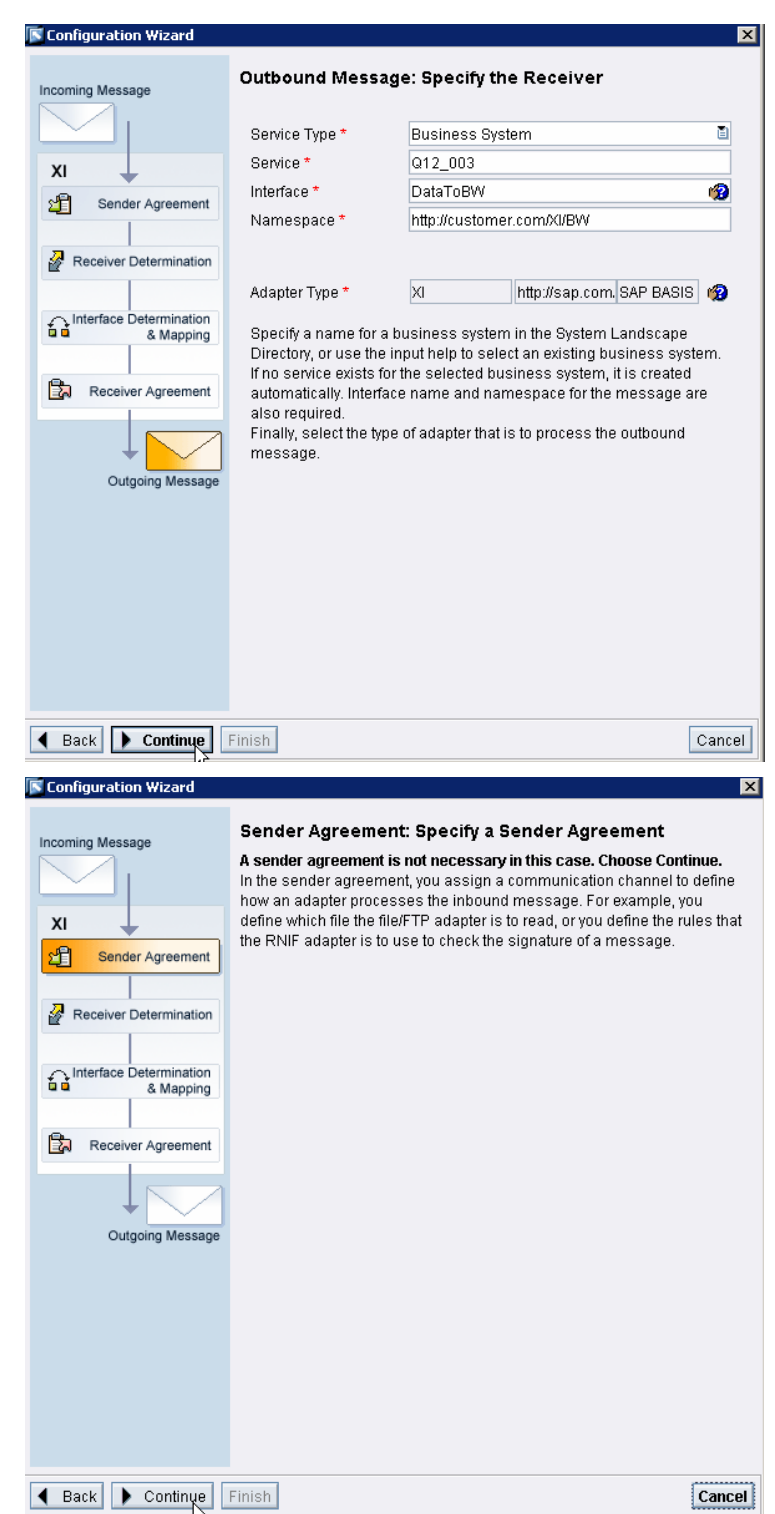

**7.** The Receiver Determination is automatically used from the configuration

Click Continue

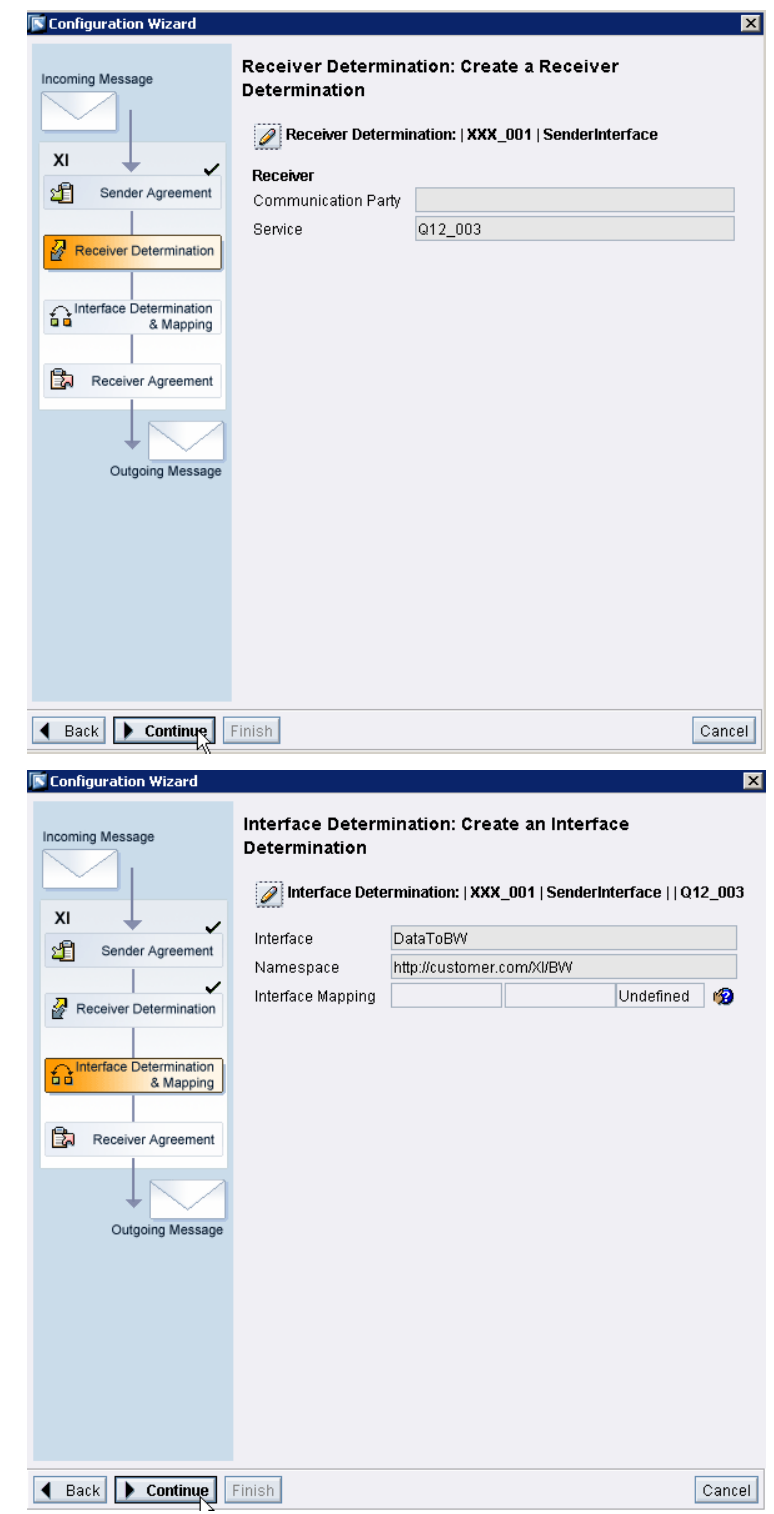

8. The Interface Determination is automatically determined from the configuration.

Click Continue

9. The Interface Determination is automatically determined and can be generated by the system.

Click Continue

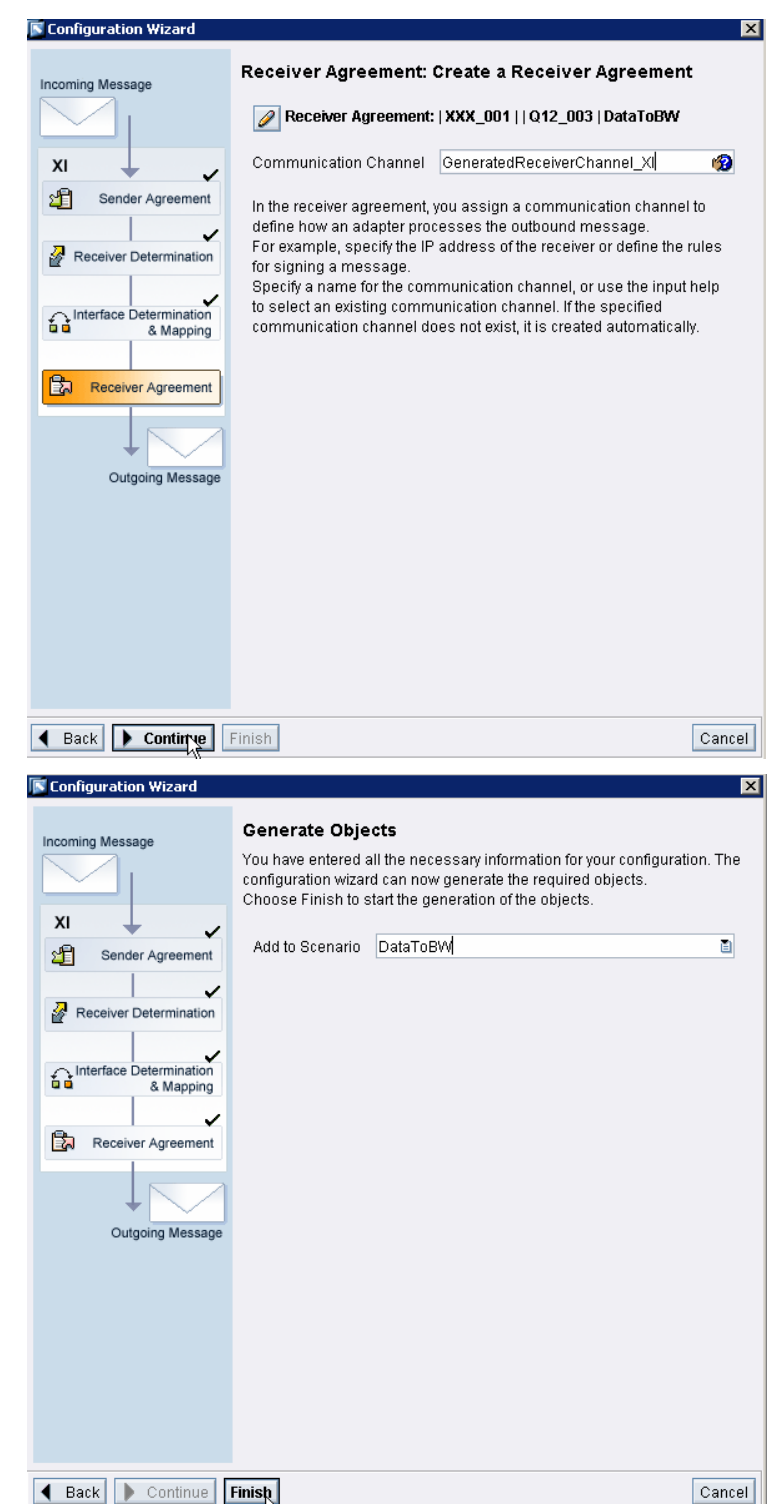

10. The scenario name "DataToBW" is used in this example.

Click Finish

11. All the settings are generated

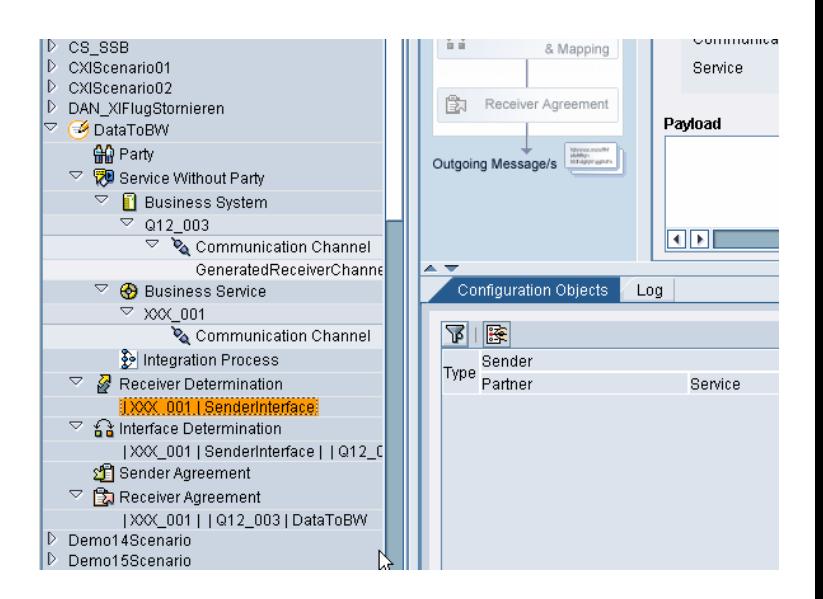

12. Activate your Change list

Hint: You may check the Scenario element on the Scenario Tab by executing "Check Scenario" in the menu "Scenario".

### **4.6 Test the Scenario**

1. Start the Integration Monitoring: Runtime Workbench

(Transaction: SXMB\_IFR)

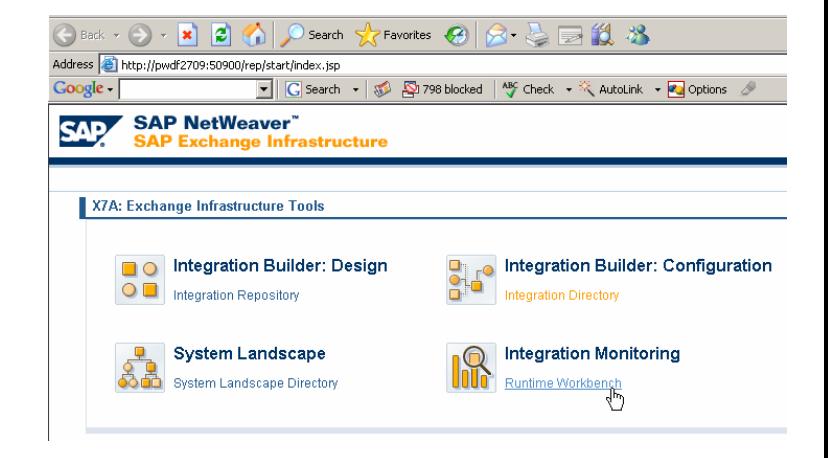

2. Click Display

3. Click Integration Engine

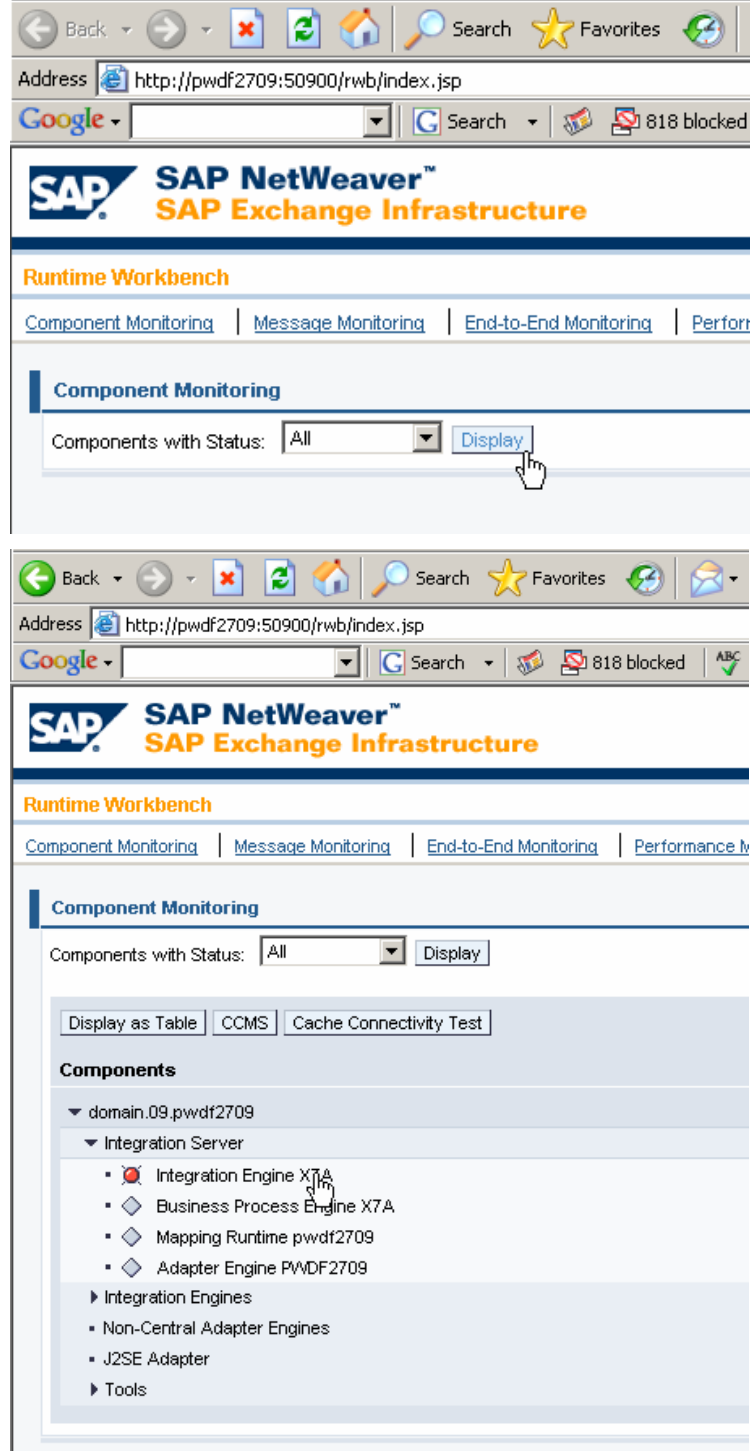

- 4. Click "Test Message"
- Components ▼ domain.09.pwdf2709 ▼ Integration Server • O Integration Engine X7A • © Business Process Engine X7A  $\bullet$   $\Diamond$  Mapping Runtime pwdf2709 ● ◇ Adapter Engine PV/DF2709 Integration Engines . Non-Central Adapter Engines - J2SE Adapter  $\triangleright$  Tools Status Settings Test Messagn Repeat Ping | Repeat Self-Test | C Last Retry Mar 7, 2006 9:51:37 AM CET CCMS Status: Ping Status: Last Retry Mar 7, 2006 9:53:47 AM CET  $\Delta$  Last Retry Mar 7, 2006 9:53:48 AM CET Self-Test Status: **Result of Self-Test** Can the SLD be reached? ... Details Does the Integration Engine know the business system?... Details  $\left| \cdot \right|$ Status Settings Test Message Save Message | Open Message | Delete Message | Send Message | Message sent Send Message To: \* http://pwdf2709:50009/sap/xi/engine?type=entry **Header Information** Party:<br>User: hoerisch Service: \* 2000\_001 Interface: \* Ser User: noerisch Password: New York Password: New York Password: New York Password: New York Password: New York Password: New York Password: New York Password: New York Password: New York Password: New York Password: New Yor
- 5. Fill the Header Information of the Test Message as configured before

Service: *XXX\_001* Interface: *SenderInterface* Interface Namespace: *http://customer.com/XI/BW*  User and Password of the SAP NetWeaver XI System Quality of Service: *Exactly Once*  6. Insert the Payload

Data Records;

CALDAY: 1999-01-24 MATERIAL: 4711 AMOUNT: 260 CURRENCY: EUR

CALDAY: 1999-01-24 MATERIAL: 4712 AMOUNT: 100 CURRENCY: EUR

7. Click Send Message

<?xml version="1.0" encoding="utf-8"?>

<ns1:DataToBW xmlns:ns1="http://customer.com/XI/BW"

xmlns:xsi="http://www.w3.org/2001/XMLSchemainstance">

<DATA>

<item>

<CALDAY>1999-01-24</CALDAY>

<MATERIAL>4711</MATERIAL>

<AMOUNT>260</AMOUNT>

<CURRENCY>EUR</CURRENCY>

</item>

<item>

<CALDAY>1999-01-24</CALDAY>

<MATERIAL>4712</MATERIAL>

<AMOUNT>100</AMOUNT>

<CURRENCY>EUR</CURRENCY>

</item>

#### </DATA>

#### </ns1:DataToBW>

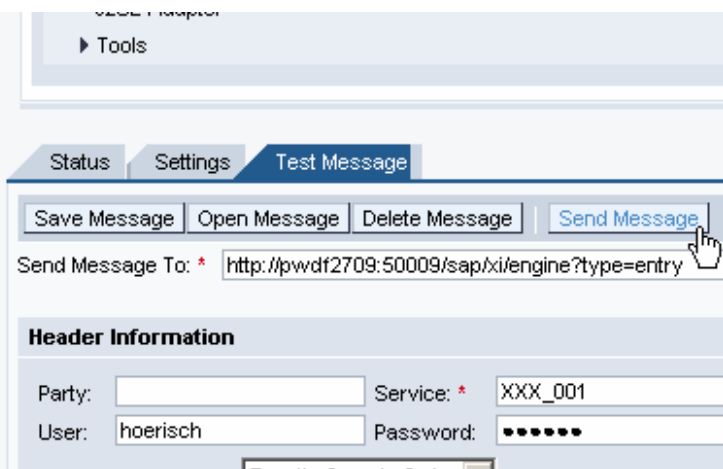

8. The Message Monitoring shows the status of the message

Click Message Monitoring.

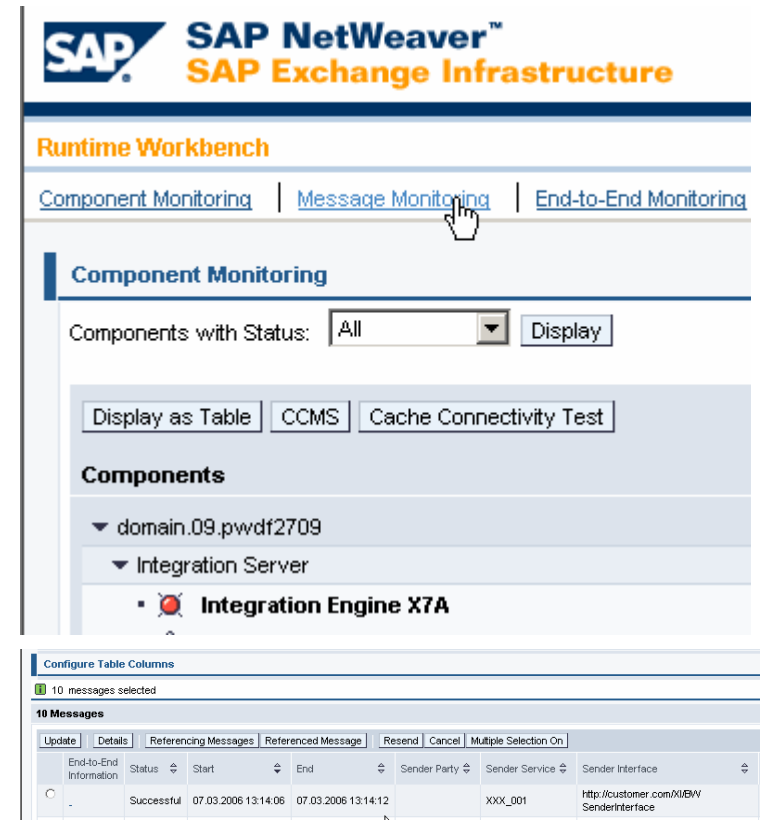

9. Select the Messages from Component:

> In this case from "Integration Engine X7A" From "Database"

Click Start

All the send message and the status are displayed.

10. Check PSA entries for the **DataSource** "SENDXMLDATATOBW" in the Destination System

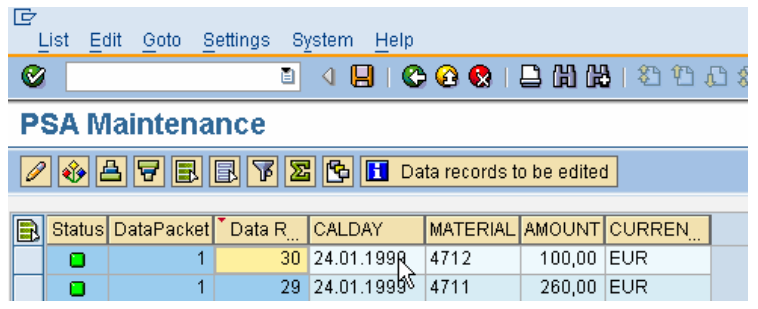

**http://www.sdn.sap.com/irj/sdn/howtoguides** 

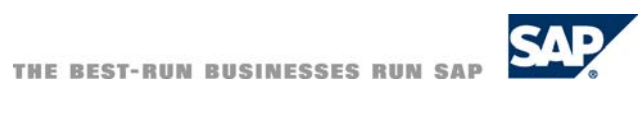